# **FYNVERSITYOF EXCHANGE**

Amazon Registration *Revised 2/28/2024*

amazon business

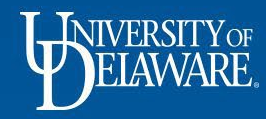

## The University of Delaware Amazon Business Account

- In UD Exchange, your UD email address automatically associates you with the UD Amazon Business account for UD purchases.
- This program simplifies your purchasing process and allows you to take advantage of Amazon's wide product selection and competitive prices.
- As part of this partnership, Amazon has committed to compliance with relevant University policies.
- Please note: Office supplies, computer supplies, etc. should be bought from the contracted supplier for those commodities and *not* from Amazon.

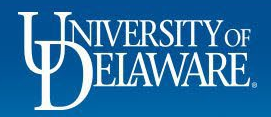

### Amazon Business is as user friendly as Amazon.com

Amazon Business includes additional benefits like:

- Free 2-Day shipping on Prime-eligible items (learn [more](https://www.amazon.com/gp/help/customer/display.html?nodeId=202195950&language=en_US))
- Access to millions of additional products, available only to Business customers
- Business-specific pricing, including quantity discounts on eligible items
- Accessto specialized Amazon Business [customer](https://www.amazon.com/gp/help/customer/contact-us) support

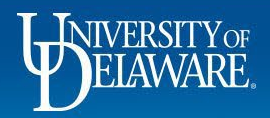

## How to register for your Amazon Business account

Upon accessing Amazon Business for the first time in UD Exchange, you will follow registration instructions for one of scenarios below:

- 1. I have never used my udel.edu email address on Amazon.com
- 2. I have never used my udel.edu email address on Amazon.com, but am receiving an error that there is an *existing account* associated with my email address
- 3. I already use my udel.edu email address to make *business* purchases on Amazon.com
- 4. I already use my udel.edu email address to make *personal* purchases on Amazon.com
- 5. I have an existing *single user* Amazon Business account
- 6. I have an existing *multi-user* Amazon Business account

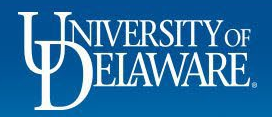

## How to register for your Amazon Business account

Please read the scenario explanations on the following pages carefully to understand which applies to you.

**Note**: the scenarios pertain ONLY to your **udel.edu** email address. If you have a separate Amazon.com personal account tied to a personal (*gmail*, *yahoo*, etc.) email address, it will not be affected.

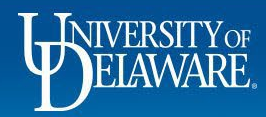

## Registration Overview

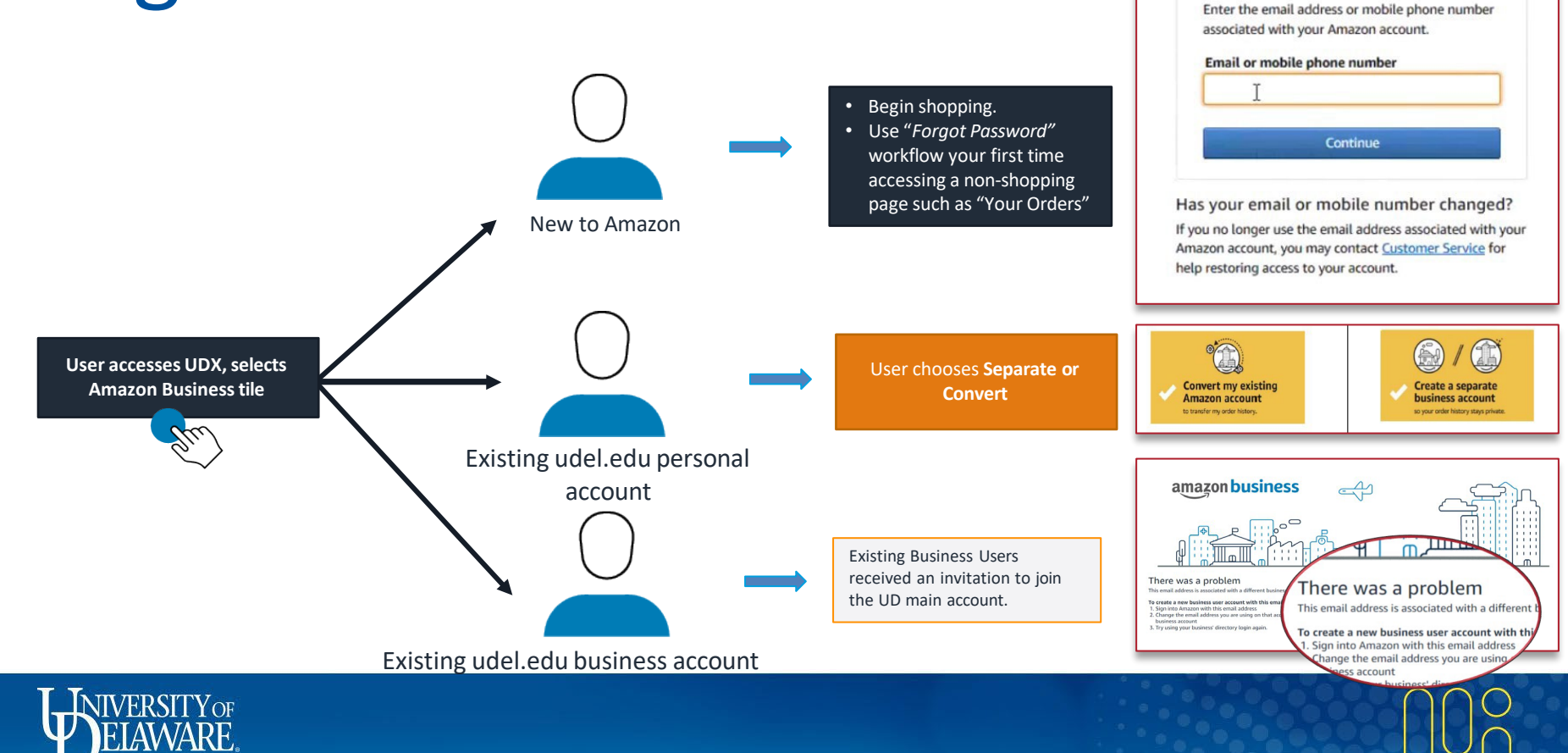

amazon business

Password assistance

### Scenario 1:

### **I have never used my udel.edu email address on Amazon.com**

- The first time you access Amazon Business you will be able to start shopping the marketplace immediately.
- Some pages in Amazon (such as "Your Orders") require authentication by password to view.
	- You can use the "Forgot Password" functionality to set a password to proceed when trying to view these pages.

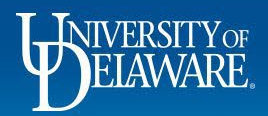

## New to Amazon Registration

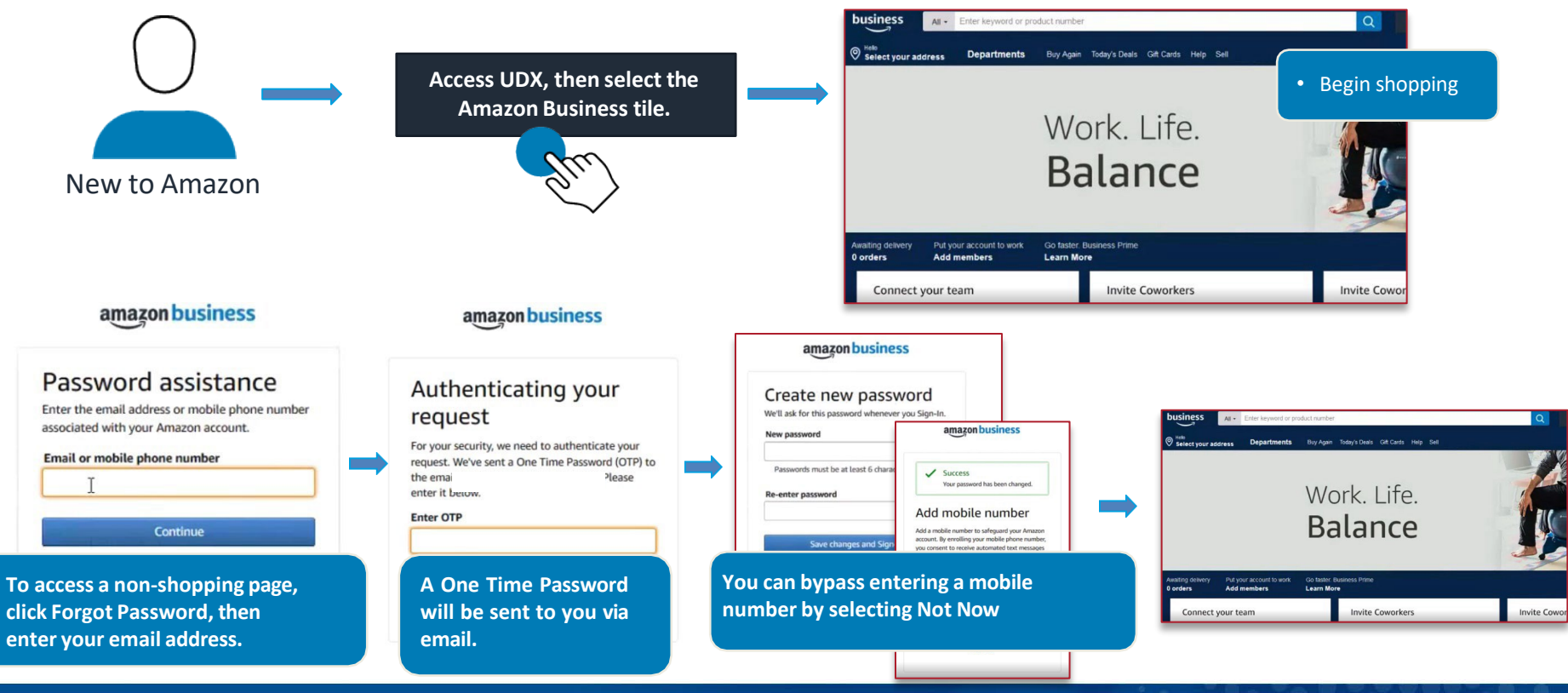

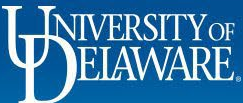

#### Scenario 2:

**I have never used my udel.edu email address on Amazon.com, but I received an error that an account already exists.**

- The first time you access Amazon Business you should be able to start shopping the marketplace immediately.
- Some pages in Amazon require authentication by password to view (such as Your Orders).
	- You can use the Forgot Password functionality to set a password to proceed when trying to view these pages.
- Since UD recycles email addresses, **you may get an error that the account already exists if a former employee previously ordered on Amazon with that email address**. If this happens, follow the steps on the following slide to create a new password.

8

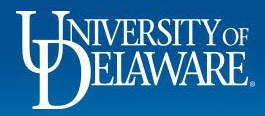

## Recycled UD Email Address Registration Flow

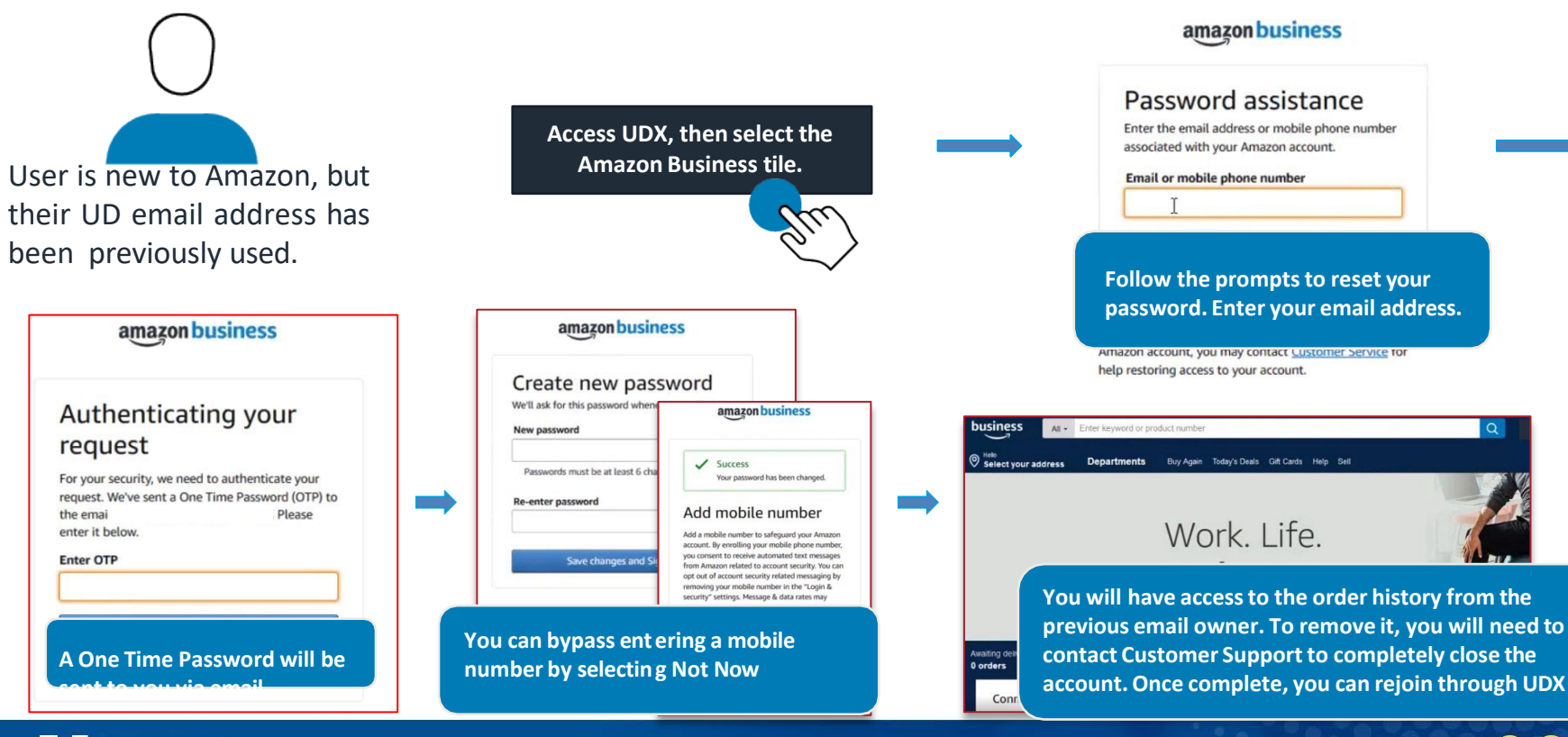

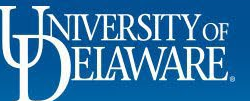

## For Scenario 3 and Scenario 4, you will see these prompts:

## **Existing Account with Work Email**

**Scenario 2 Convert your existing Amazon Account** Sign in to the existing account that you use for business purchases on Amazon.com. **Convert my existing Amazon account** to transfer my order history. If you already have an Amazon account tied to your work email address and use this account solely for business purchases, you will migrate this existing account to your organization's Amazon Business account. Do not choose this option if you have made personal purchases on this account. **Start shopping** 

**Scenario 3** Separate Business and Personal Shopping

Sign in to the existing account you use for business/personal purchases on Amazon.com.

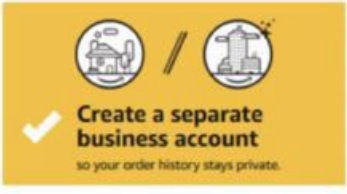

If you have an existing Amazon account tied to your work email and use this account for business and personal purchases, we will separate your personal order history from your work email.

> Choose a new email for your existing Amazon account. Your password stays the same

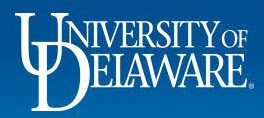

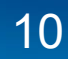

OR

#### Scenario 3:

#### **I already use my udel.edu email address to make BUSINESS purchases on Amazon.com**

- If your **udel.edu** email address is already associated with an Amazon.com account, you will have the option to "*Convert my existing Amazon account"* and transfer any purchase history and pending orders to the central business account.
- *Please note* that if you have used your **udel.edu** email address for *BOTH* business and personal purchases and you select this option to convert your existing account, your entire purchase history will be transferred, *including personal purchases.*
- If you have made *any* personal purchases in the past using your **udel.edu** email address, please follow the instructions for **Scenario 4** to create a separate personal account instead.

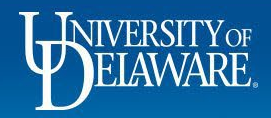

## Existing Amazon.com User Registration

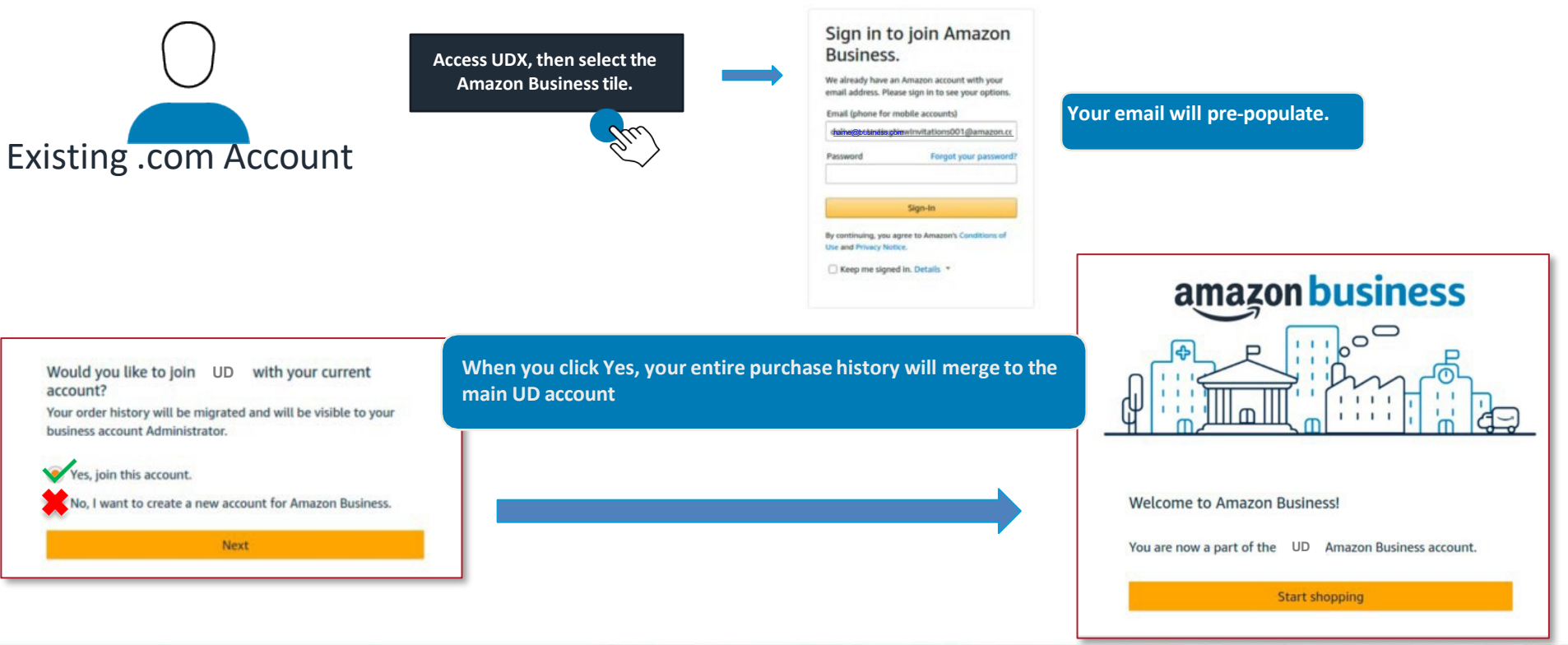

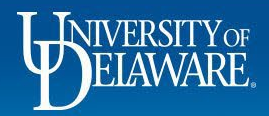

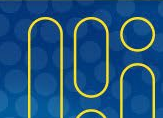

#### Scenario 4

## **I already use my udel.edu email address to make PERSONAL purchases on Amazon.com**

- If your **udel.edu** email address is already associated with an Amazon.com account, you will have the option to create a separate account for personal orders.
- You will be prompted to select "*Create a separate business account*" and will need to choose a new, *personal* email address (e.g. gmail.com, yahoo.com, hotmail.com, etc.) for their personal purchases that is NOT tied to another Amazon account.

If you use your udel.edu email address to make **BUSINESS AND PERSONAL purchases on Amazon, select** this path as well so you retain your personal purchase history … and can keep it personal..

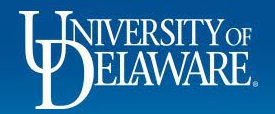

## Existing Amazon.com User Registration

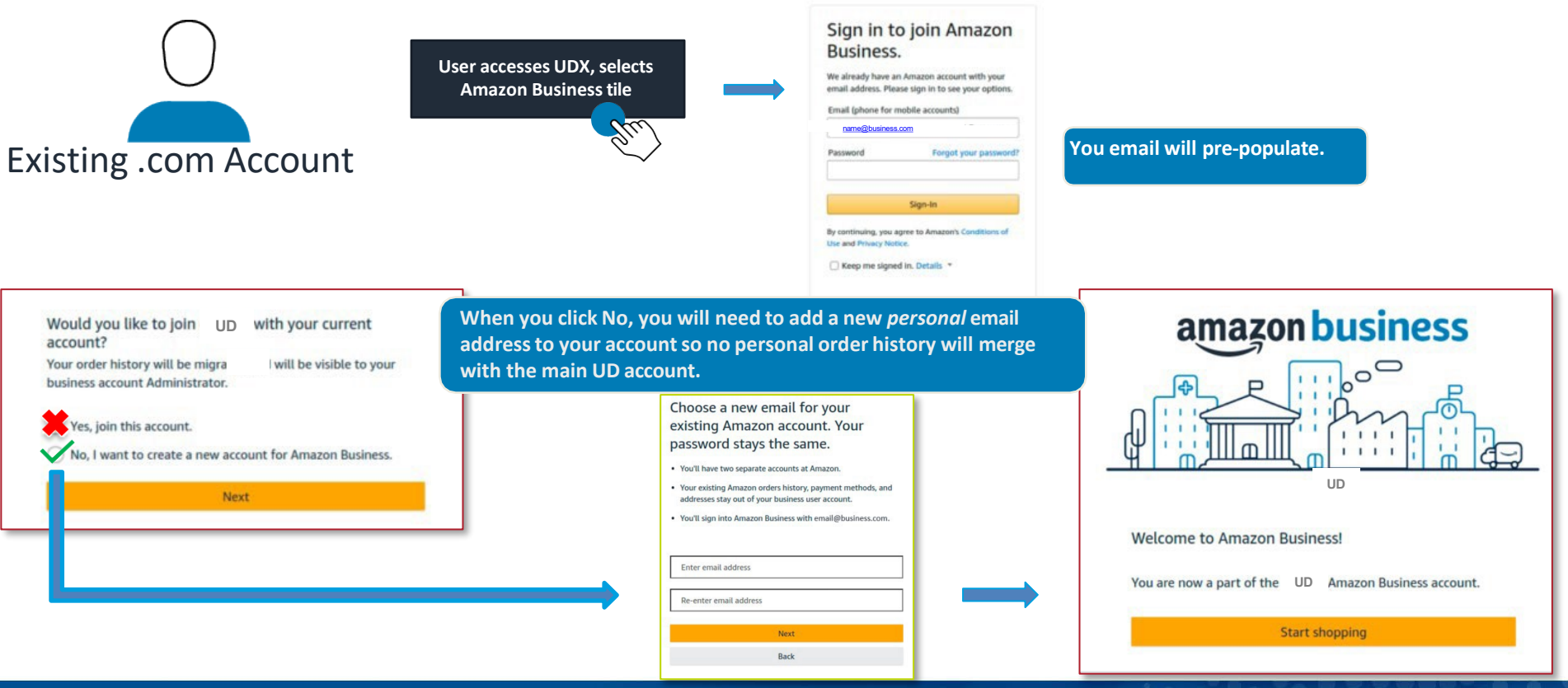

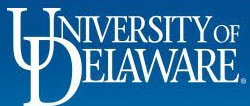

#### Scenario 5:

### **I have an existing single user Amazon Business account**

• If your **udel.edu** email address is already associated with an Amazon.com account, you will have the option to "*Convert my existing Amazon account"* and transfer any purchase history and pending orders to the central business account.

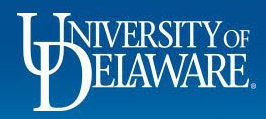

## **Existing Single User Amazon Business Account Registration**

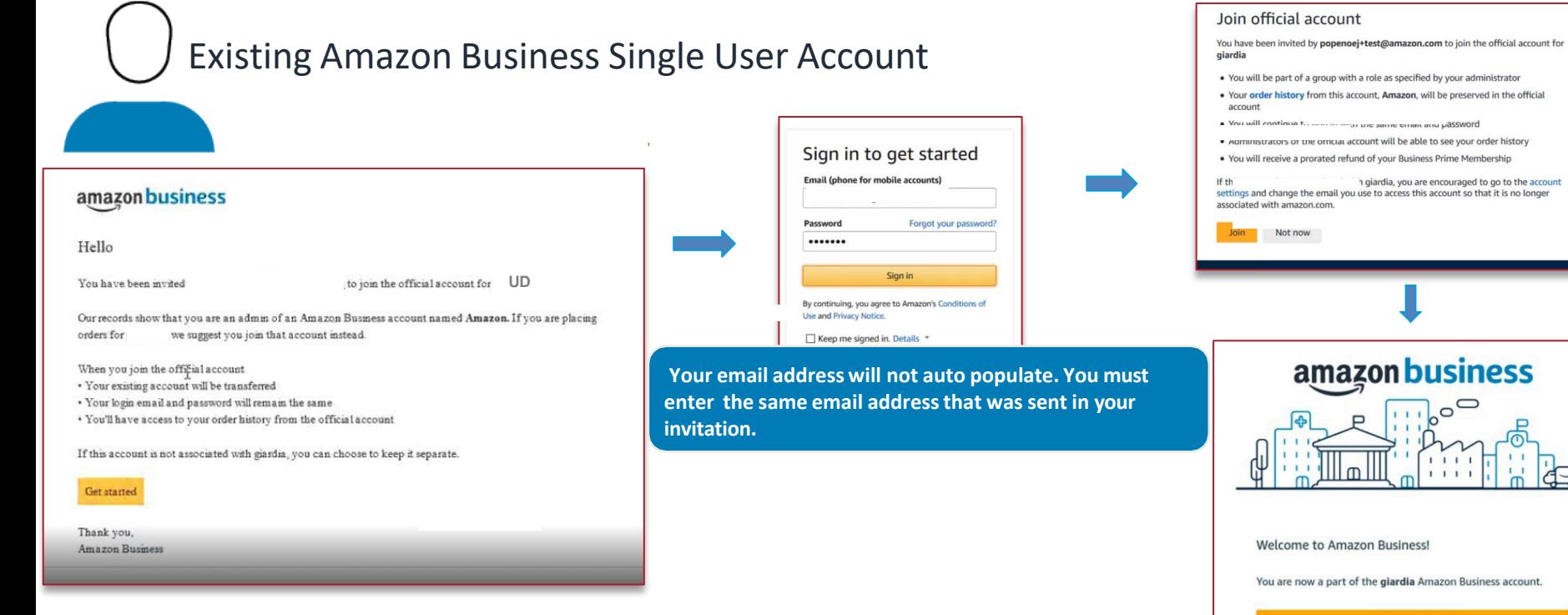

**Start shopping** 

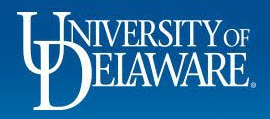

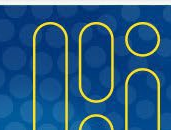

**UD**

### Scenario 6:

### **I have an existing multi-user Amazon Business account**

- If your **udel.edu** email address is already associated with an Amazon.com account, you will have the option to "*Convert my existing Amazon account"* and transfer any purchase history and pending orders to the central business account.
- This action will migrate all account users to the central business account

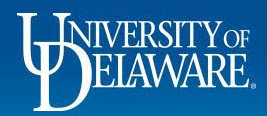

#### **Existing Multi-User Amazon Business Account Registration**

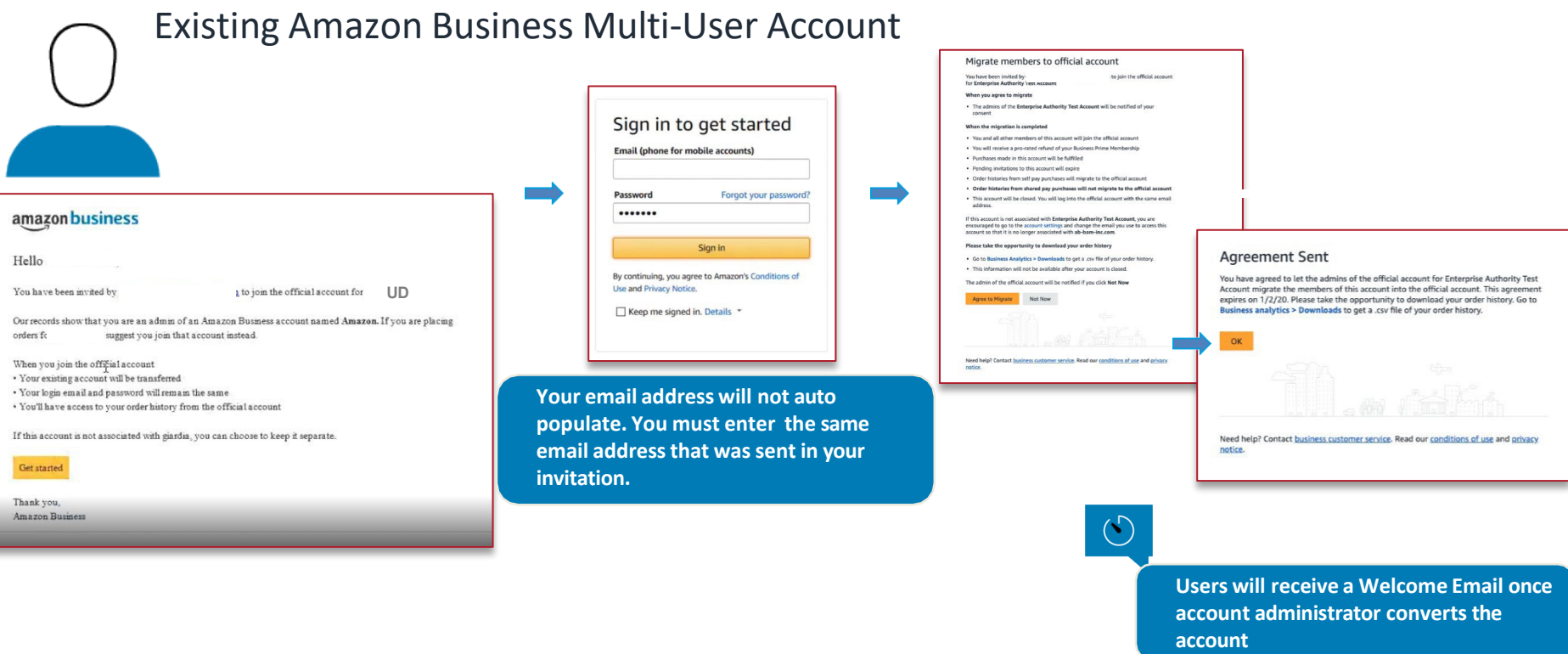

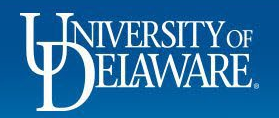

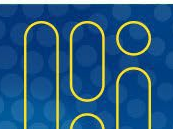

## Frequently Asked Questions

#### Q: I followed the steps for my scenario, and I was unable to access the UD account through UD *Exchange. How can I get assistance?*

**A:** You can contact Amazon Business Customer Service by clicking [Contact](https://www.amazon.com/gp/help/customer/contact-us?ie=UTF8&ref=bfooter_cu) Us or at 866-486-2360. If the Customer Service team is unable to assist, please send an email to [procurement@udel.edu](mailto:procurement@udel.edu) with a screenshot of any error messages, and the Procurement team will assist you.

**Q:** *I forgot my password for my account and am unable to reset the password.* **A:** Please contact Amazon Business Customer Service by clicking [Contact](https://www.amazon.com/gp/help/customer/contact-us?ie=UTF8&ref=bfooter_cu) Us or at 866-486-2360.

**Q:** *I am a student who uses Student Prime for personal purchases. How should I proceed?* **A:** Your account cannot be both personal and business, so you will have to decide which you prefer to keep. If you keep your Student Prime for personal shopping with your UD email address, you will not be able to use UDX to punch-out and shop for business purchases.

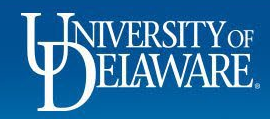

## Frequently Asked Questions

#### **Q:** *May I still access my account at Amazon.com to make purchases on my p-card?*

**A:** No. After your department transitions to UDExchange, your purchases should be made through the UDX punchout shopping site. You should no longer use your p-card on Amazon.com, and please be certain it is not stored in your personal Amazon account.

#### **Q:** *Can I use the new Amazon Business account for PERSONAL use?*

**A:** No. Amazon Business should not be used for personal use. In the punch-out shopping site there is no ability to enter credit card information; charges are paid for immediately by a central UD card and allocated to your speedtype. This is one reason why it is important to separate business and personal use into two different accounts.

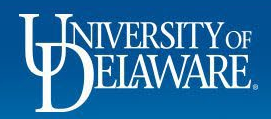

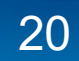

#### **Questions:**

• [procurement@udel.edu](mailto:procurement@udel.edu)

#### **Resources:**

- [Procurement](https://www1.udel.edu/procurement/) Services Website
- Shopping Using [Punch-Out](http://www1.udel.edu/procurement/UDX/Training/Shoppers/UDX%20Training%20Shopping%20Using%20Punch-Out%20Catalogs.pdf) Catalogs
- Shipping to Home [Addresses](http://www1.udel.edu/procurement/UDX/Training/Shoppers/UDX%20Shipping%20to%20Home%20Addresses.pdf)
- Amazon Best Practices & [Troubleshooting](https://www1.udel.edu/procurement/UDX/NewUX/General/UDX%20Amazon%20Best%20Practices%20%26%20Troubleshooting%20Tips.pdf) Tips
- [Amazon](https://www1.udel.edu/procurement/UDX/NewUX/General/UDX%20Amazon%20Gift%20Cards.pdf) Gift Cards

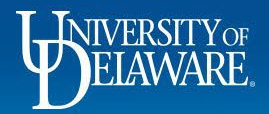